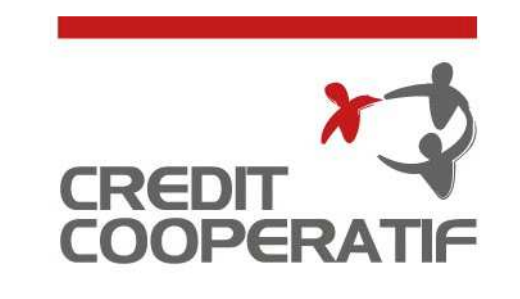

UNE AUTRE BANQUE EST POSSIBLE

# **Pas à Pas – Coop@ccess Mobile**

Avril 2022

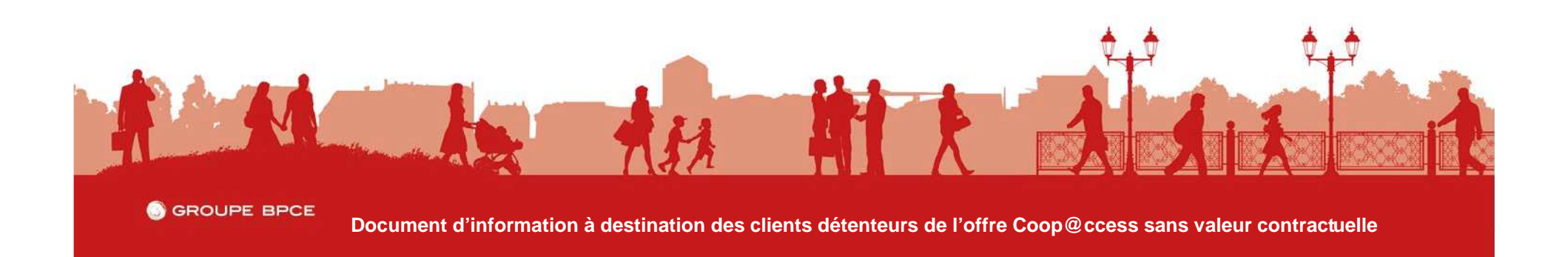

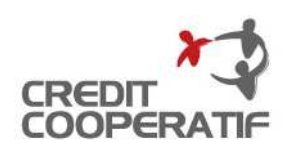

### **SOMMAIRE**

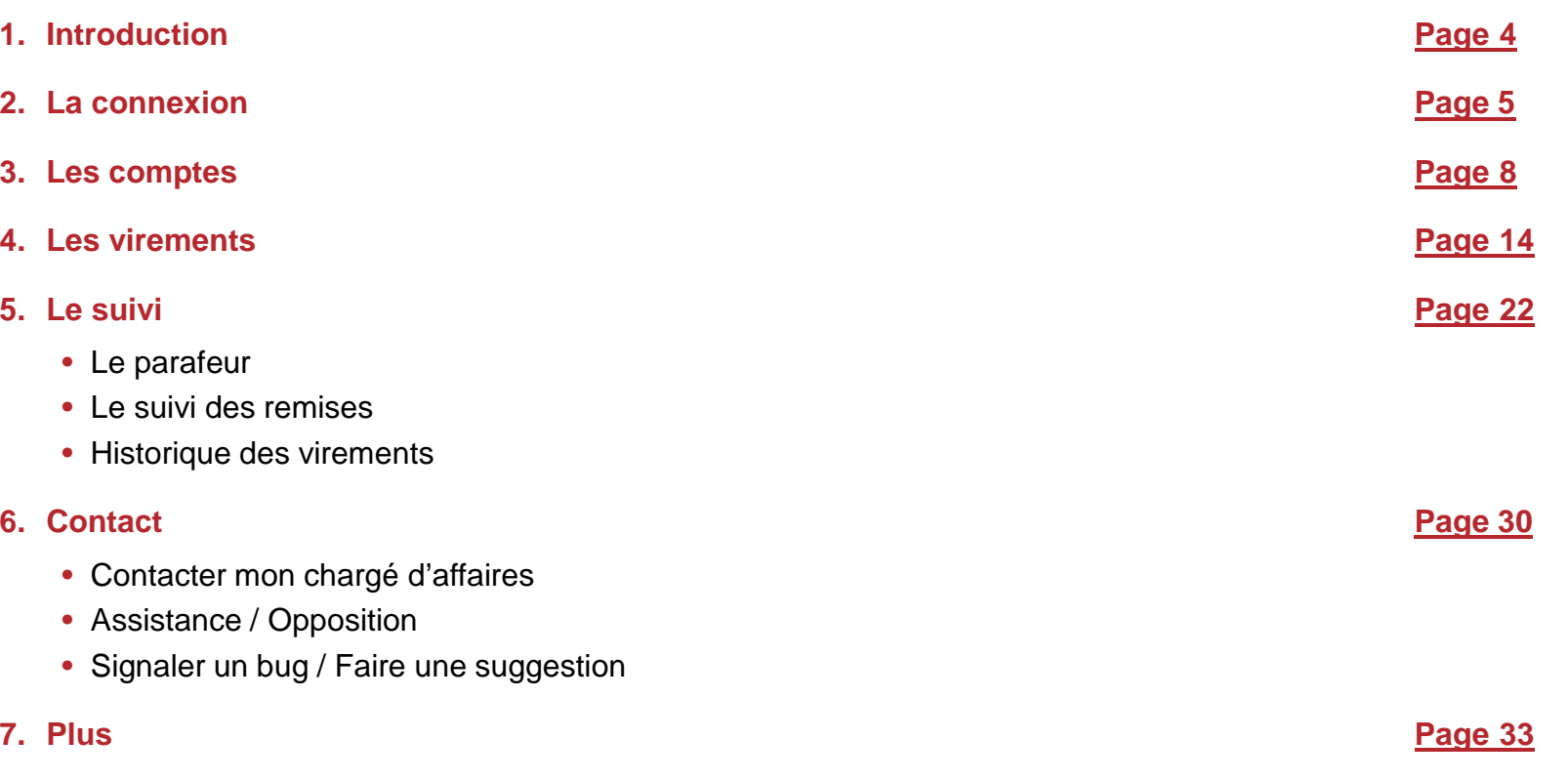

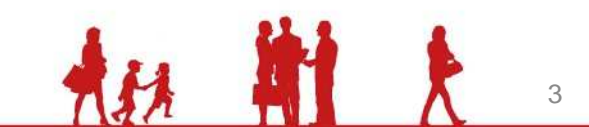

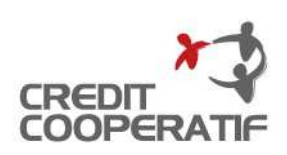

### **INTRODUCTION**

- L'application Coop@ccess mobile concerne tous les utilisateurs de Coop@ccess ; elle est librement téléchargeable sur les plateformes Android et IOS.
- Simple <sup>à</sup> utiliser et ergonomique, l'application mobile constitue la réponse <sup>à</sup> vos besoins degestion bancaire en mobilité au travers des services clés suivants :
	- − la consultation des comptes,
	- − la réalisation de virements unitaires,
	- − le suivi des ordres,
	- − la gestion du parafeur.

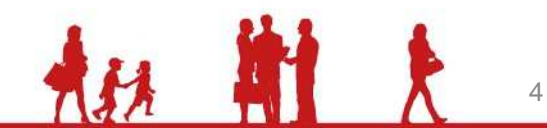

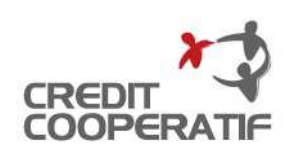

# **LA CONNEXION**

• L'utilisateur se connecte <sup>à</sup> l'application mobile de la même manière que lorsqu'il se connecte viason ordinateur.

Il utilise les mêmes identifiants.

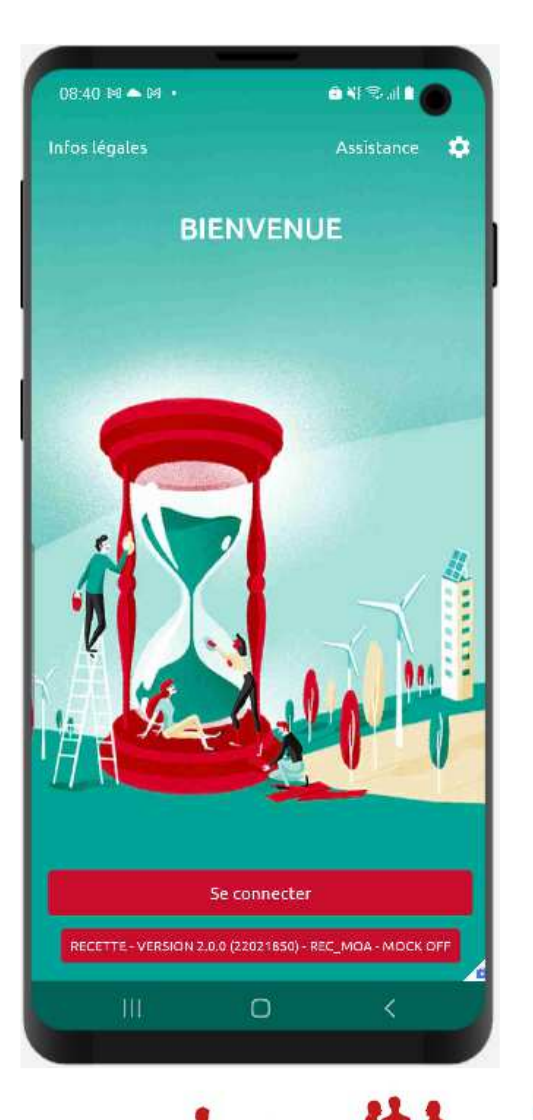

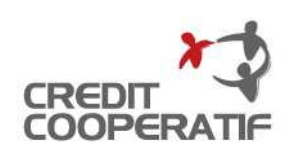

6

# **LA CONNEXION**

- Dans un premier temps, saisissez votre Identifiant client ;
- En cochant la case « Mémoriser mon identifiant » ce dernier sera enregistré par l'application.

Lors de votre prochaine connexion, votre Identifiant client sera préaffiché.

Après avoir cliqué dessus, vous accéderez directement à l'écran vouspermettant de saisir votre numéro utilisateur.

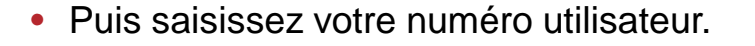

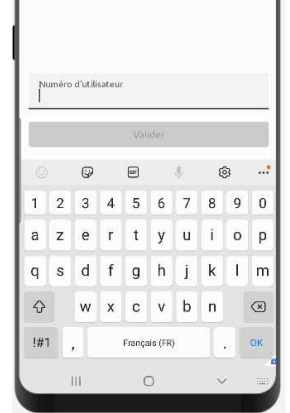

Entrez votre numéro d'utilisateur

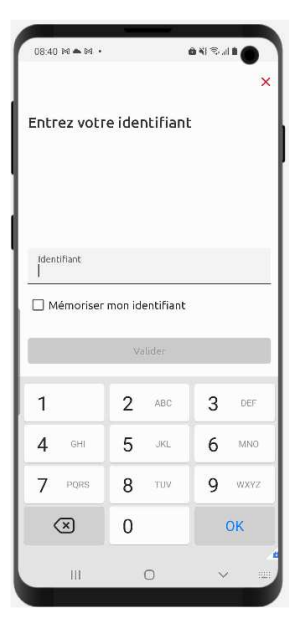

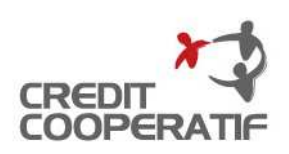

# **LA CONNEXION**

• Conformément <sup>à</sup> la réglementation DSP 2, une Authentification Forte vous sera demandé à la première connexion, puis unefois tous les 90 jours.

Pour les connexions suivantes, vous pourrez cliquer sur le lien « Utiliser un autre moyen d'authentification » pour accéder <sup>à</sup> la possibilité de saisir votre codeconfidentiel pour vous connecter.

- Aujourd'hui, pour l'application mobile, seul le dispositif d'authentification SOL CAP PRO (lecteur CAP) est utilisable pours'authentifier.
- L'utilisation du certificat électronique <sup>n</sup>'est pas proposée pour l'application mobile.

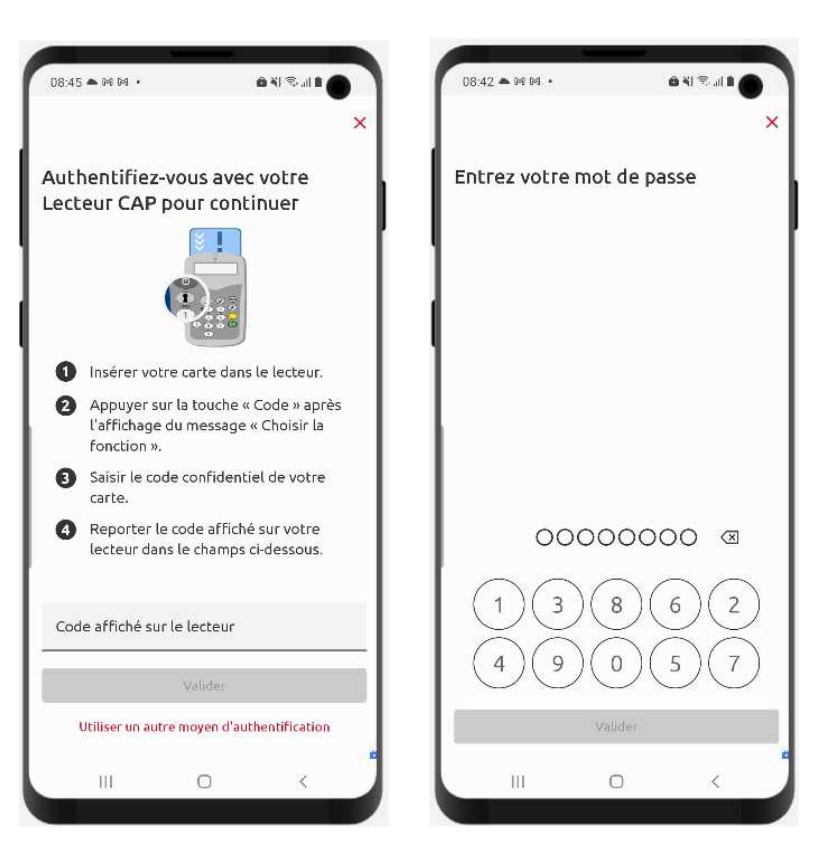

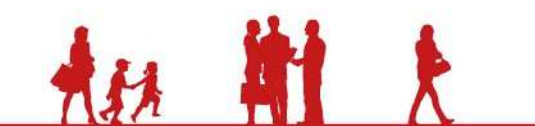

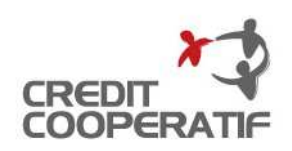

- Une fois connecté, vous arrivez au sein de l'univers « Comptes », onglet « Synthèse des comptes ».
- Vous visualisez les comptes auxquels vous êteshabilités :
	- − Intitulé du compte
	- − N° du compte
	- − Solde du compte

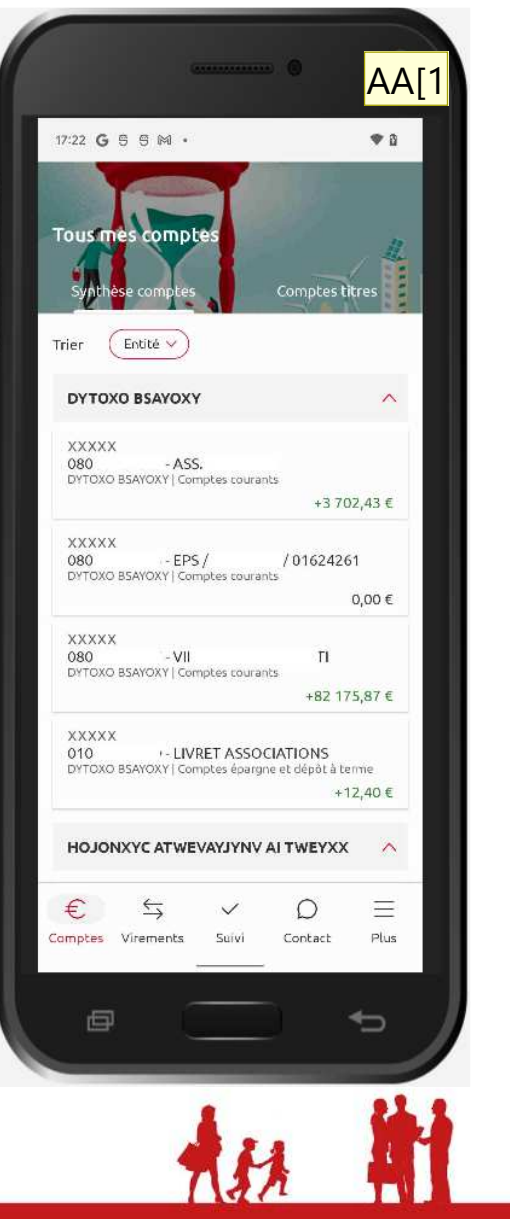

**AA[1 Ne peut-on pas homgéiniser les captures et mettre le même téléphone que précédemment ?<br>ADAMO Amelie [CCO]; 28/04/2022** 

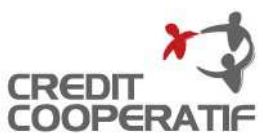

- Afin de facilité l'accès <sup>à</sup> l'information pour les structures assurant la gestion de plusieurs entités / filiales (établissements), ou détentrices d'un grand nombre de comptes de nature différentes, vous pouvez modifier l'ordre de restitution de voscomptes grâce à la fonction « Trier ».
	- 3 critères de tri vous sont proposés :
		- − par entité,
		- − par filiale (établissement),
		- − par type de compte (comptes courants, comptes d'épargne…).

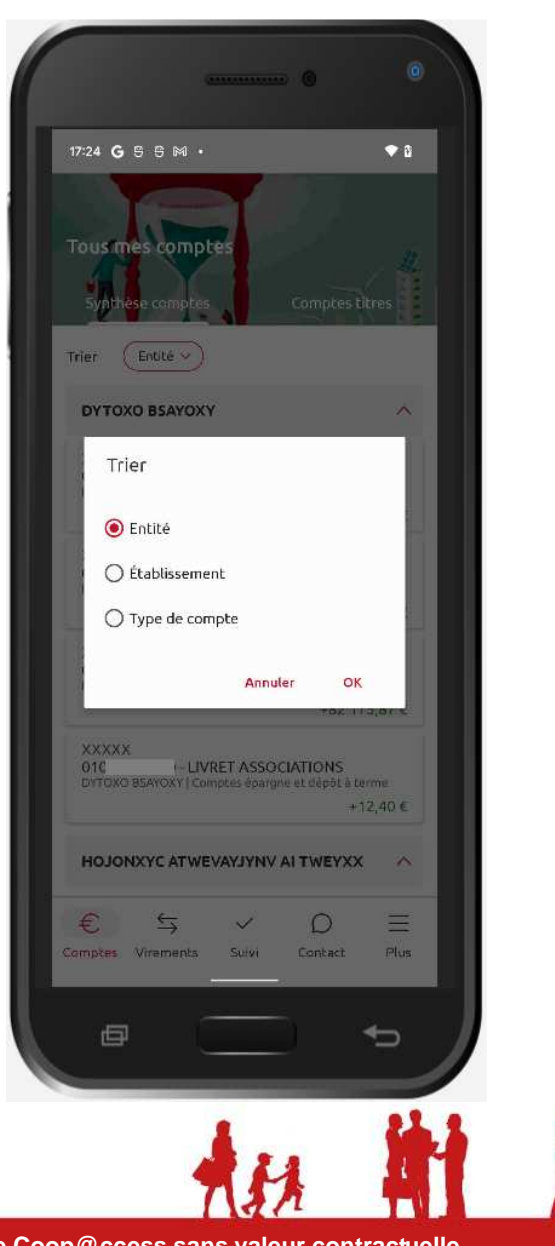

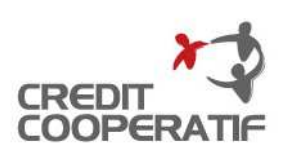

- $\bullet$  Lorsque vous cliquez sur un compte, vous accédez à l'historique desopérations.
	- Vous bénéficiez d'une profondeur de90 jours.
- Lorsque vous cliquez sur une écriture, le détail de celle-ci est affichée.

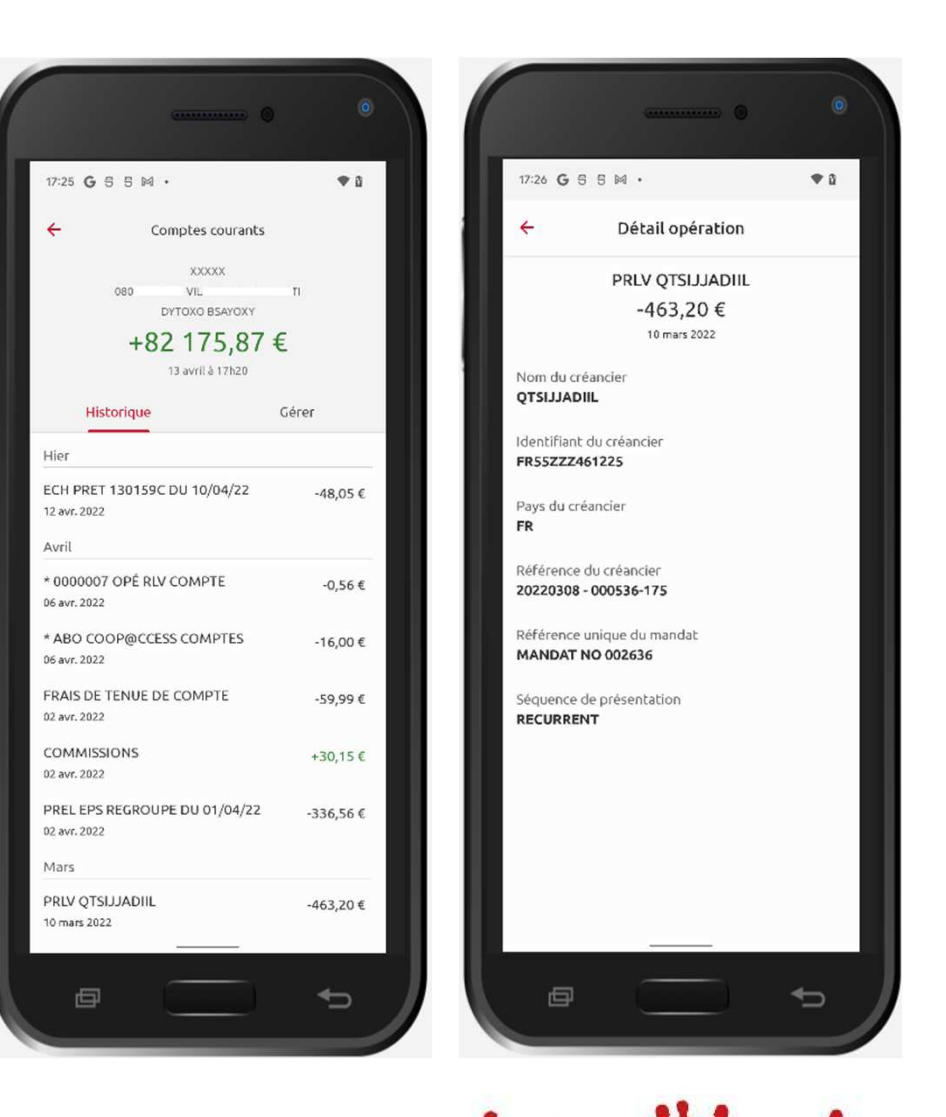

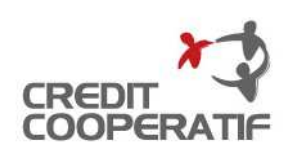

- Lorsque vous êtes sur l'écran « Détail d'un compte », vous pouvez accéder <sup>à</sup> différentes fonctionnalités complémentaires via l'onglet « Gérer » :
	- − éditer un RIB-IBAN,
	- − initier un ordre unitaire de virement compte à compte,
	- − initier un ordre unitaire de virement SEPA.

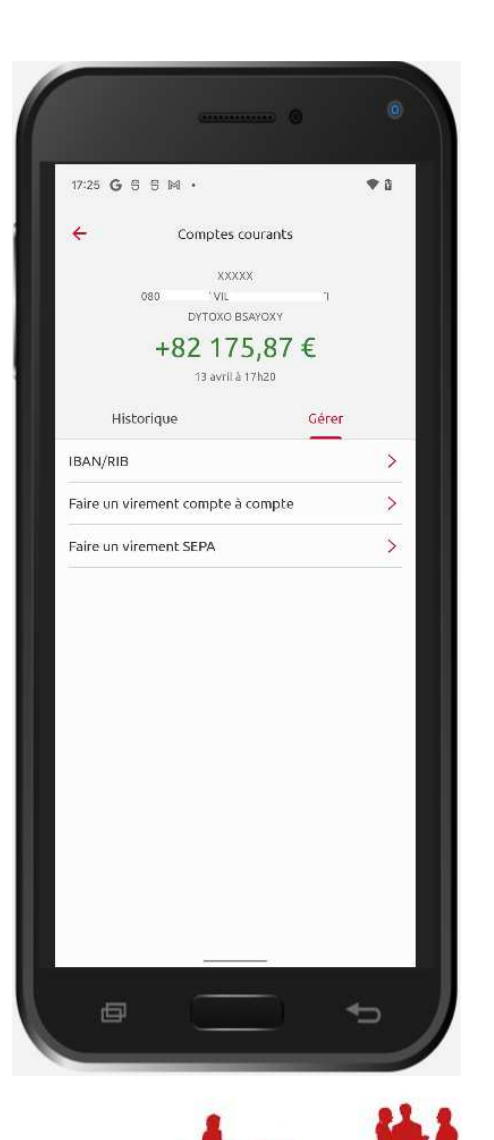

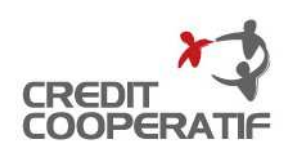

- La fonction « RIB / IBAN » vous permet de visualiser les éléments correspondant au compte sur lequel vous êtes positionné, de partager votreRIB/IBAN avec un tiers (bouton « *Partager* ») ou de le télécharger (bouton « *Ouvrir* »).
- Si vous êtes détenteur d'un IPhone, seul la possibilité de télécharger le document vous seraproposé (bouton « Télécharger »).

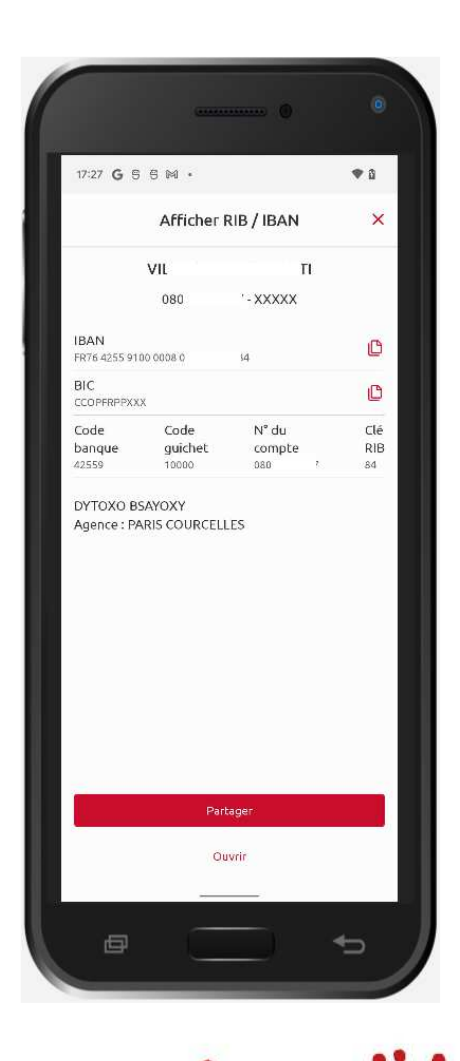

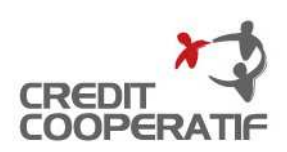

• Pour basculer vers un autre univers, vous devez cliquer sur une des icônes positionnées en bas devotre écran.

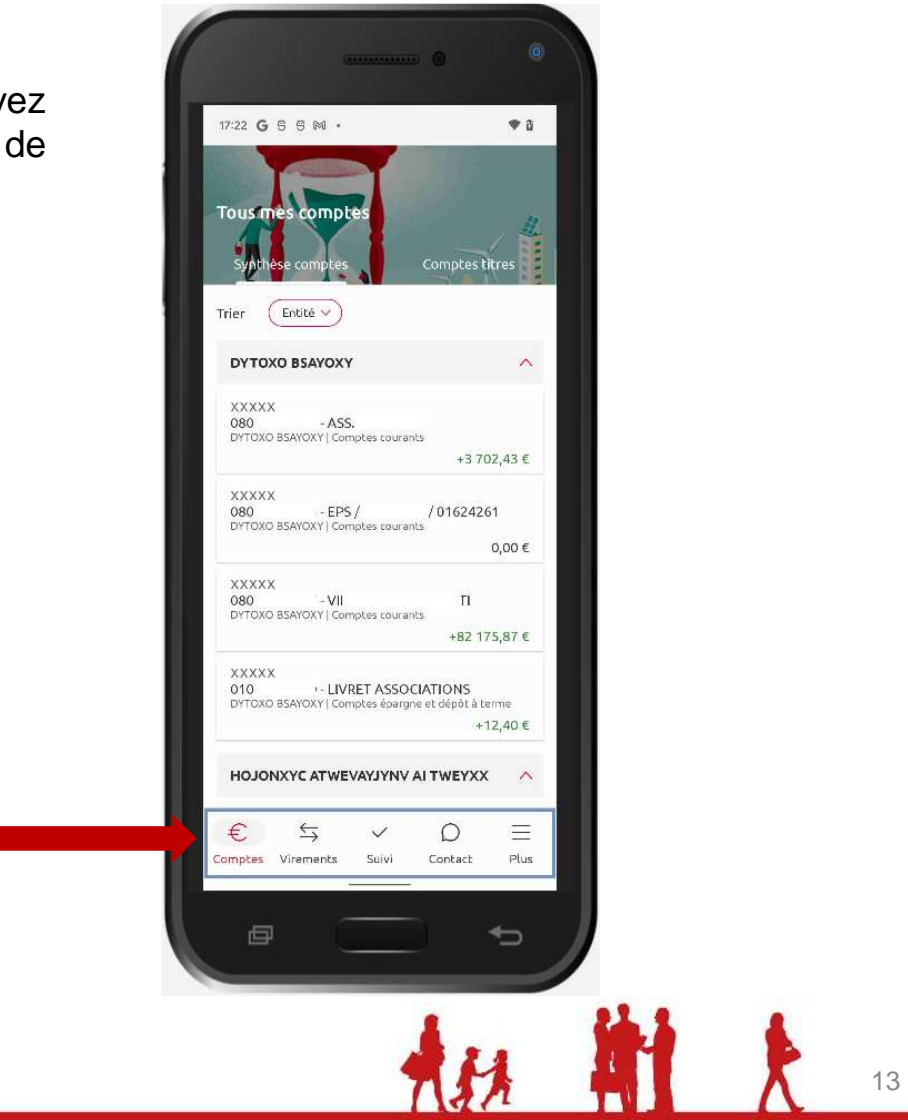

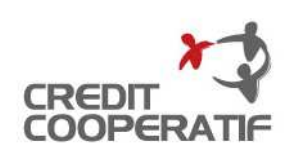

- L'application Coop@ccess mobile vous permet de saisir des ordres de virement SEPA ou des ordres de virement entre 2 comptes de votreabonnement.
- Seule la saisie unitaire d'un ordre de virement est proposée.

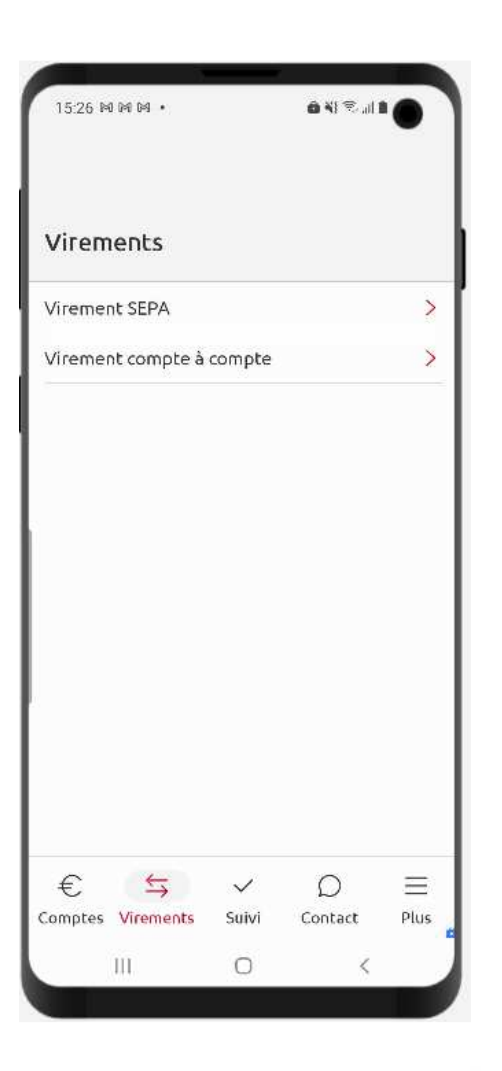

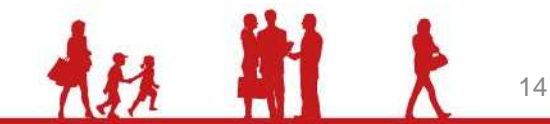

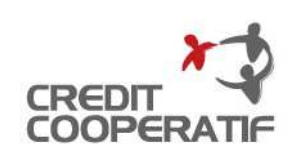

• Une fois choisi le type de virement pour lequel vous souhaitezinitier un ordre, le formulaire de saisie <sup>s</sup>'affiche.

Le processus de saisie d'un ordre de virement est identique quel que soit le type de virement : virement SEPA ou virement compte à compte.

- Seule la zone « Montant » est accessible ; les autres rubriques seront activées au fur et à mesure de votre saisie :
	- − Après la saisie du montant, activation de la rubrique« Depuis le compte ».
	- − Après avoir choisi le compte donneur d'ordre, activationde la rubrique « *Vers le compte »*.
	- − Après avoir sélectionné le compte bénéficiaire, activation de la rubrique « Personnaliser mon virement » et du bouton « *Continuer* ».
- •**•** Cliquez sur la zone « *Montant* » pour faire apparaître le clavier numérique.

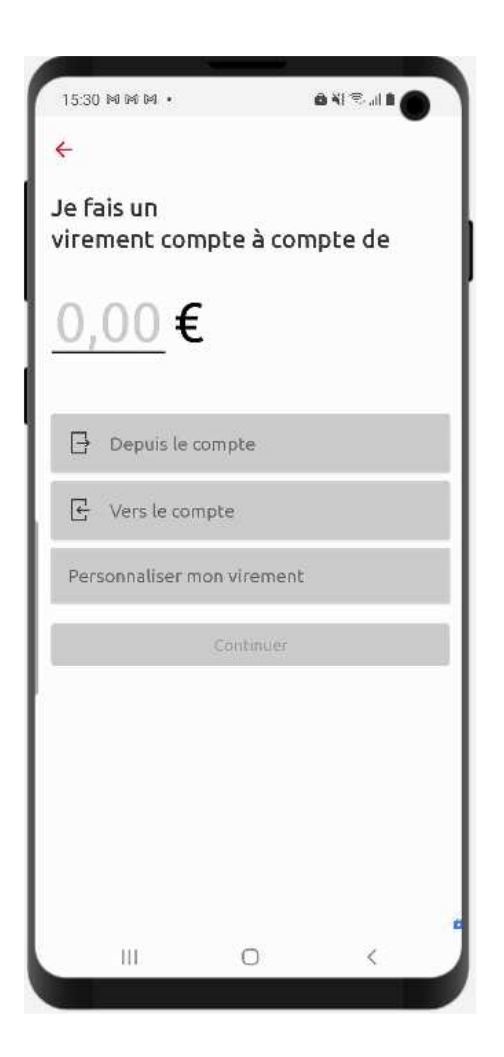

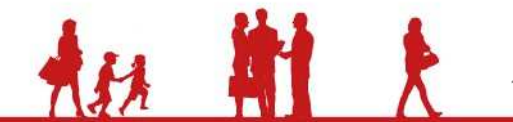

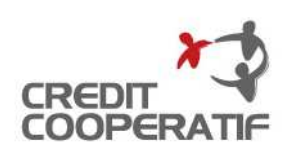

- $\bullet$  Saisissez votre montant ; la rubrique« Depuis le compte » est activée.
- Cliquez sur la zone pour afficher la listedes comptes donneurs d'ordre.
- Seuls les comptes pour lesquels vous disposez d'une habilitation seront affichés.

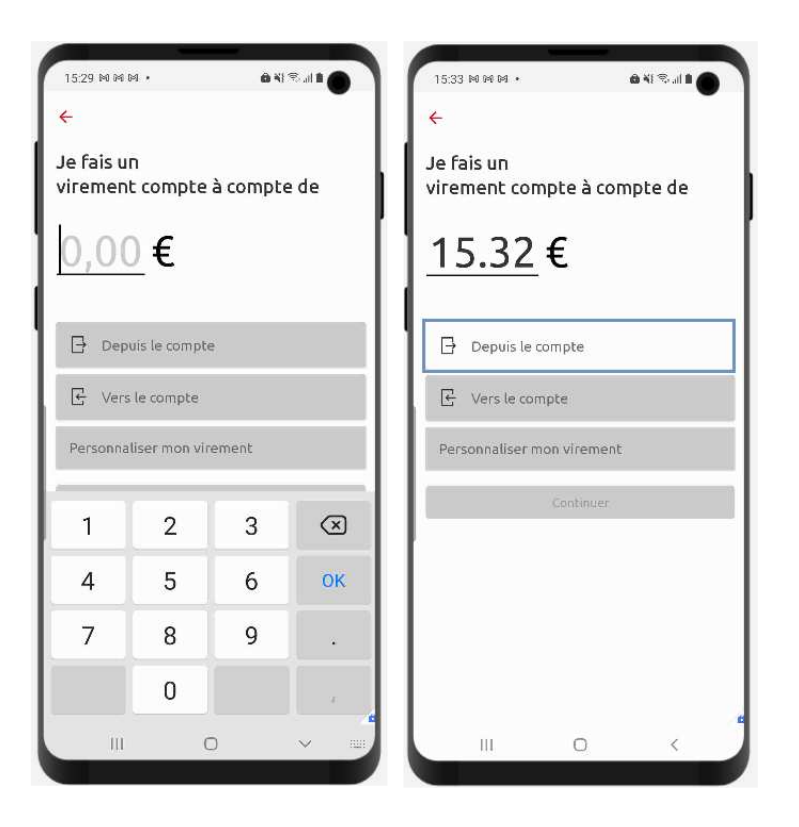

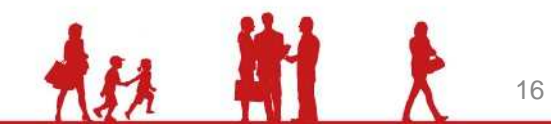

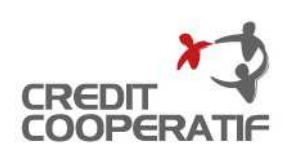

- Sélectionnez le compte donneur d'ordres.
- La rubrique « Vers le compte » <sup>s</sup>'active.

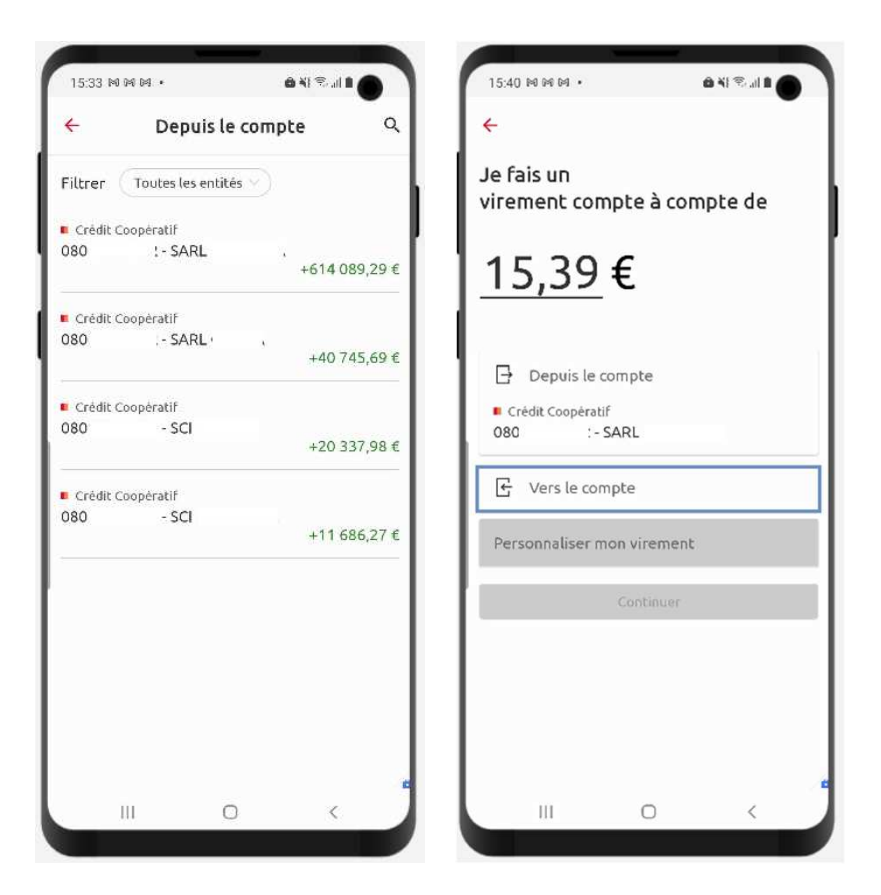

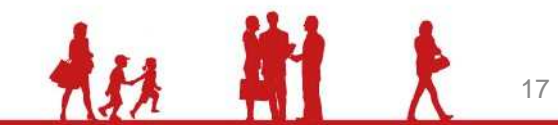

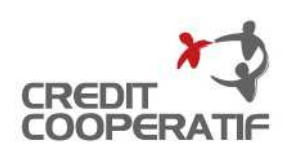

- Pour un virement compte <sup>à</sup> compte, sont affichés les comptes inclus dans le périmètre de votreabonnement Coop@ccess.
- Pour un virement SEPA, sont affichés les comptes bénéficiaires enregistrés dans le référentiel des destinataires de vote abonnement Coop@ccesssur lesquels vous êtes habilités.
- Sélectionnez le compte bénéficiaire.
- Le bloc « Personnaliser mon virement » et le bouton « *Continuez* » sont activés.
- Les rubriques « Référence de l'opération » et « Type de virement » sont préremplies.
- Si vous souhaitez personnaliser la référence de l'opération et/ou modifier le type de virement –immédiat vs différé – cliquez sur le crayon.

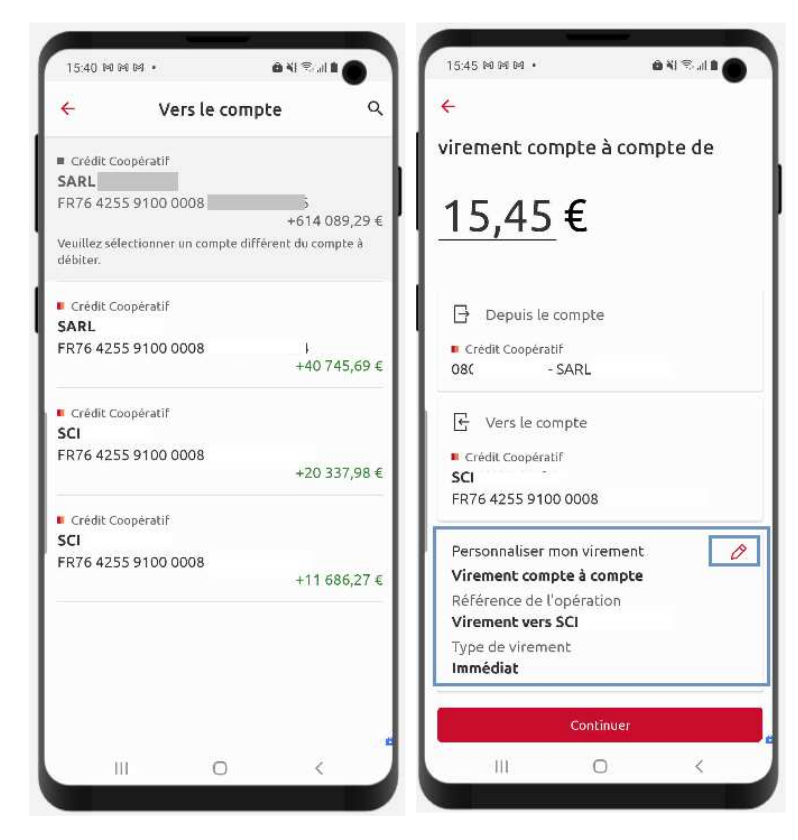

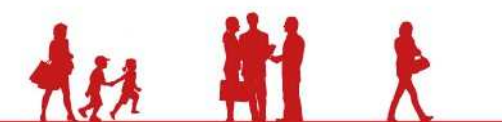

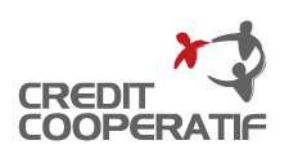

• Après avoir cliquer sur le crayon, un écran <sup>s</sup>'affiche vous permettant de saisir une référence d'opération personnalisée et demodifier le type du virement.

À noter que dans le cas d'un virement SEPA, il vous sera aussi proposer de personnaliser le motif de votre virement (libellé 140 caractères).

- • Si vous optez pour un virement différé, il vous sera demandé de choisir une dated'exécution ;
- Une fois la personnalisation de l'ordre de virement terminée, cliquez sur le bouton « Enregistrer ». Vous revenez sur l'écran de saisie du virement.

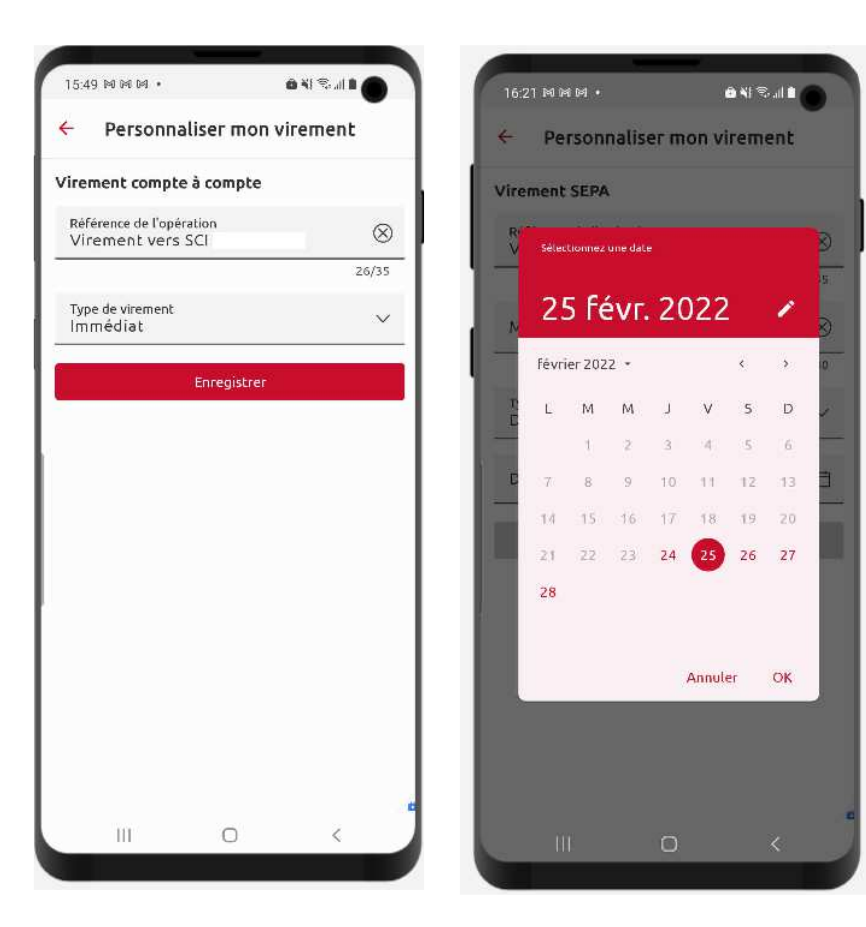

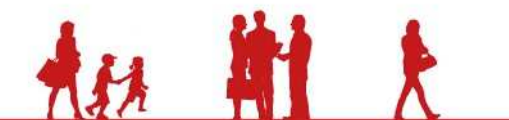

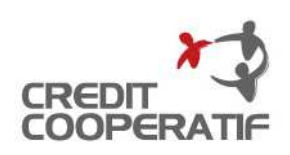

20

### **LES VIREMENTS**

- Une fois revenu sur l'écran de saisie, vous cliquez sur le bouton« Continuer ».
- Un écran « Récapitulatif » <sup>s</sup>'affiche vous permettant de vérifier votre saisieavant de confirmer le virement.
- Cliquez sur le bouton « Confirmer le virement ».

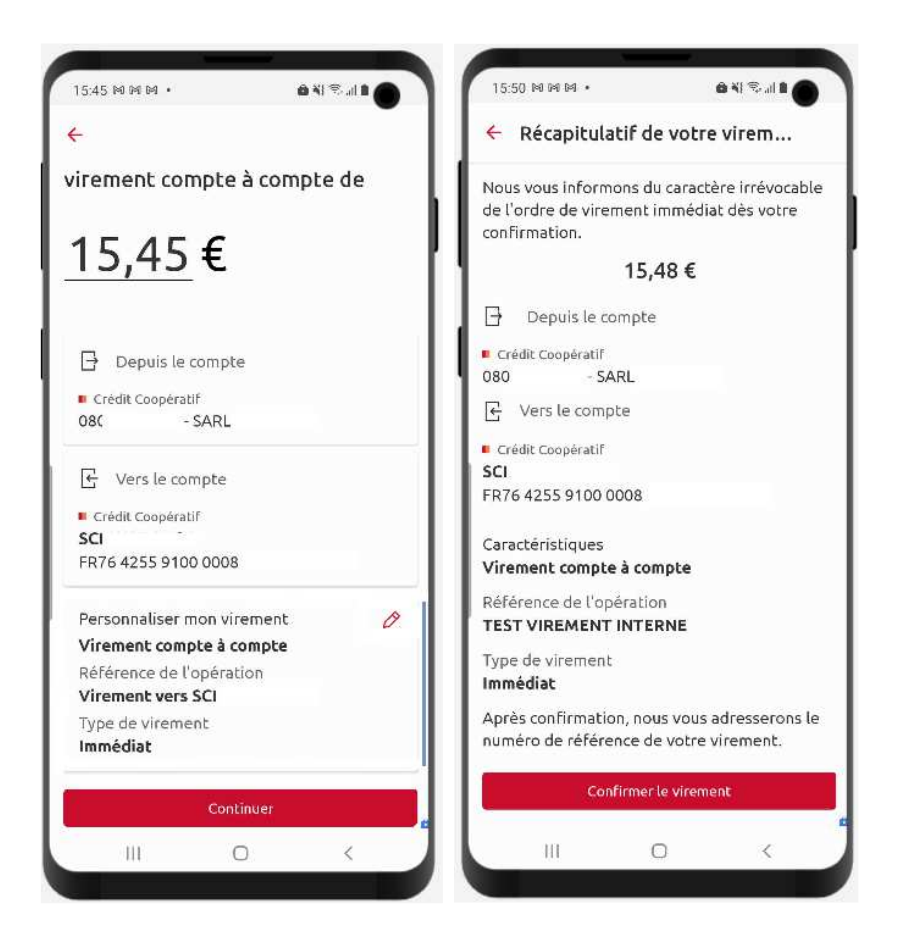

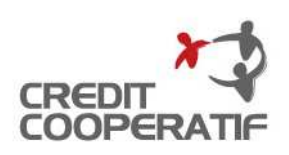

• Après avoir confirmé votre ordre de virement, un écran « Accusé de réception » est affiché.

Votre virement est enregistré ; vous leretrouvez dans le suivi des ordres.

• Dans le cas d'un virement SEPA, si vous êtes abonné à Coop@ccess Remises ou $|a|$ à Coop@ccess Échanges, confirmation génèrera une remise d'ordre de virement unitaire dans le parafeur de l'utilisateur identifié commesignataire.

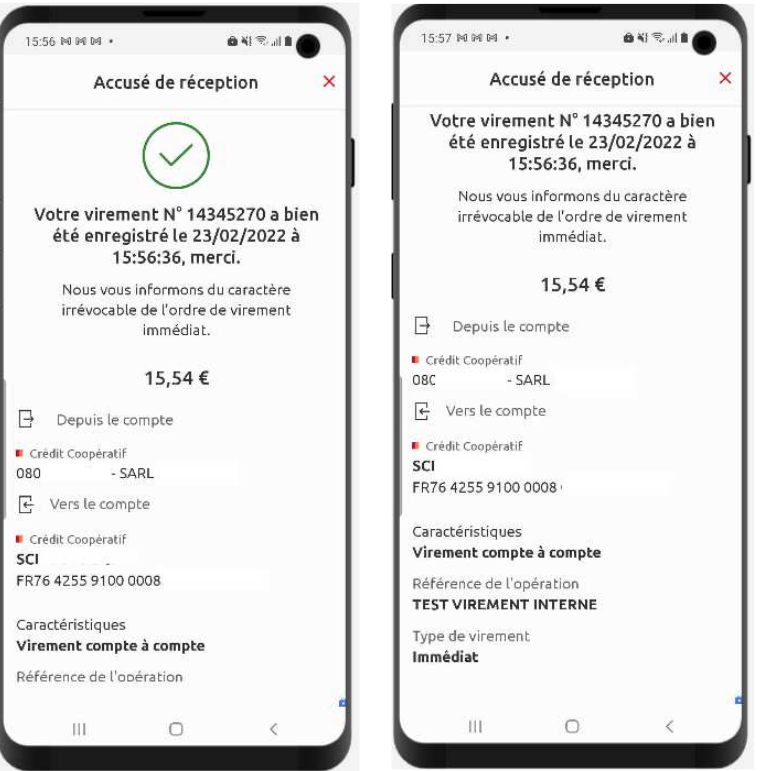

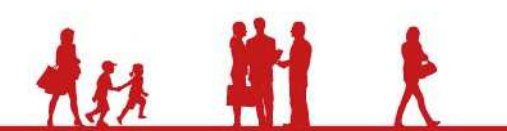

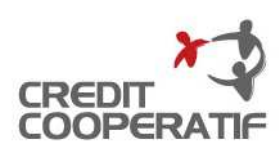

### **LE SUIVI**

- L'univers « *Suivi* » vous permet :
	- − d'accéder à votre « Parafeur » (uniquement si vous êtes abonné àà Coop@ccess Remises ou Coop@ccess Échanges et si vousêtes habilité comme signataire) ;
	- − de suivre l'état d'avancement de vos remises (uniquement si vous êtes abonné à Coop@ccess Remises ou<sup>à</sup> Coop@ccess Échanges) ;
	- − d'accéder à l'historique de vos virements unitaires et permanents, ainsi qu'à celui de vos demandes derestitution.

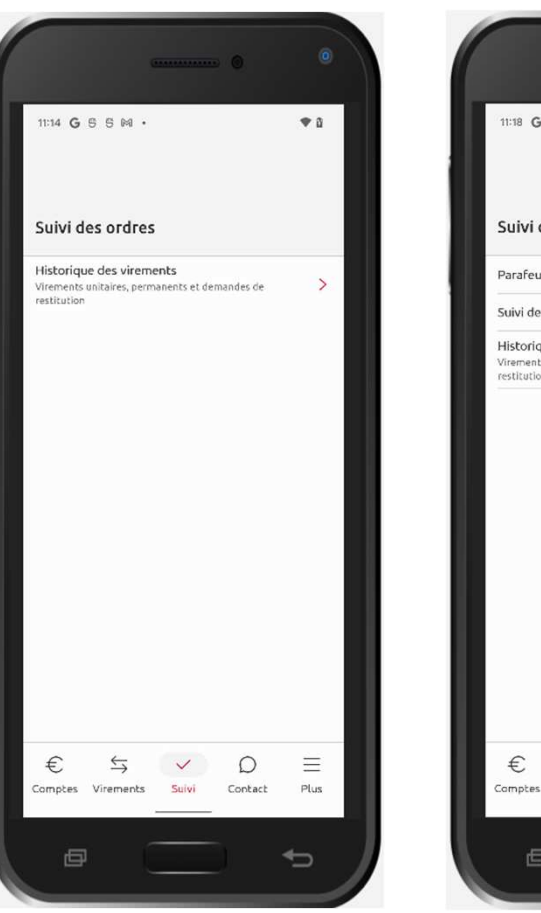

### Coop@ccess Comptes Coop@ccess Remises / Échanges

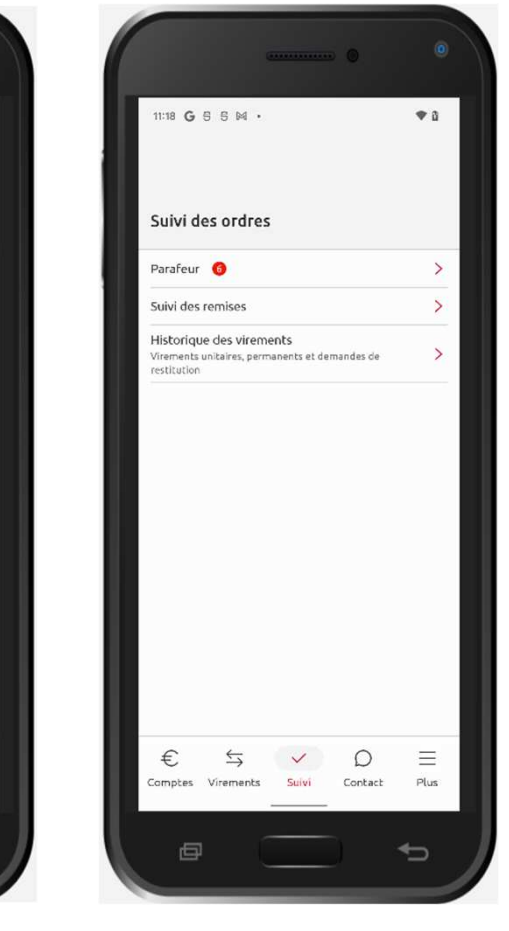

22

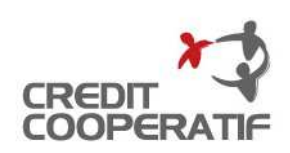

### **LE SUIVI – Le parafeur**

- Le parafeur vous permet de signer lesremises « *En attente de signature* » sur<br>. lesquelles vous êtes habilités à signer.
- Par défaut, les remises sont triées par date de dépôt, de la plus ancienne à la plusrécente.
- • Si vous le souhaitez vous avez lapossibilité de trier par : *Date d'exécution,* Montant ou Compte donneur d'ordre.
- Pour chaque remise, vous pouvez accéder au détail de celle-ci en cliquant sur lebouton  $\leq$   $\geq$ .

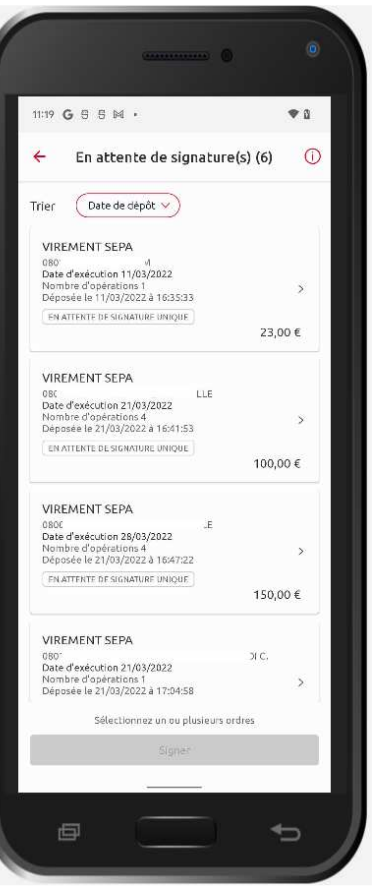

### Liste des remises **Détail d'une remise**

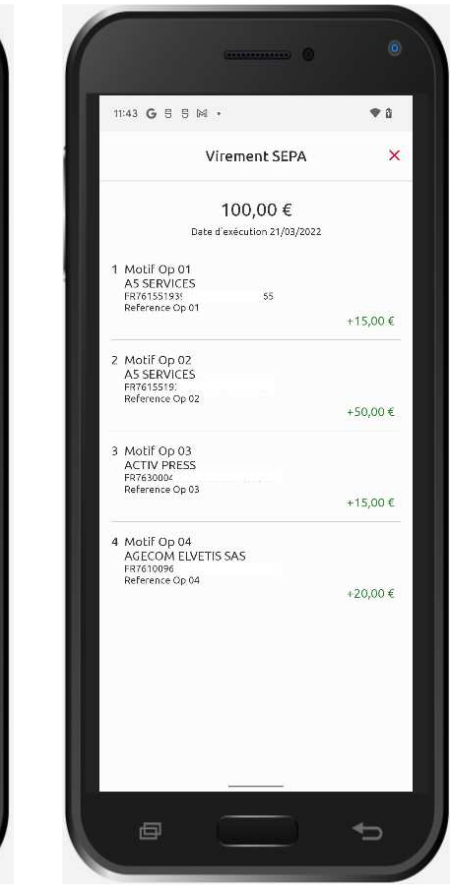

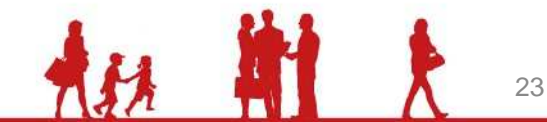

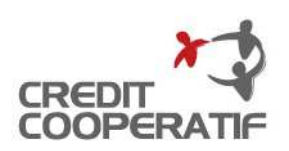

# **LE SUIVI – Le Parafeur**

- Pour sélectionner les remises <sup>à</sup> signer, vous cliquez sur la ou les remises concernées =>le bouton « *Signer* » devient actif.
- Pour signer la ou les remises sélectionnée(s), cliquez sur le bouton « *Signer* ».

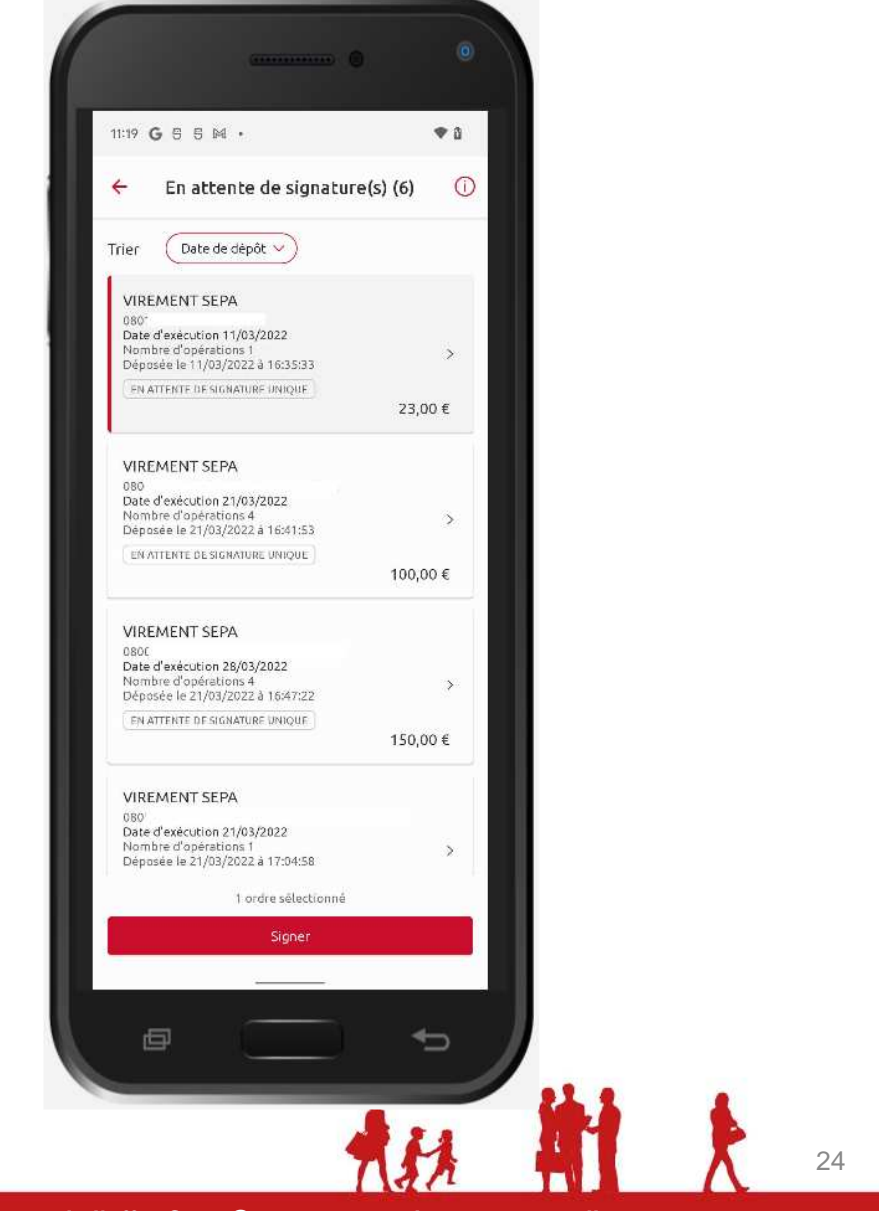

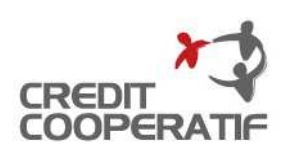

### **LE SUIVI – Le suivi des remises**

- Le suivi des remises vous permet de consulter l'état d'avancement des remisesque vous avez déposés et/ou signés.
- Vous pouvez filtrer l'affichage de vos remisesselon leur statut : « *En attente de*<br>——————————————————— signature(s) », « Transmis pour contrôle », « En erreur » ou « Supprimé ».
- Par défaut, les remises sont triées par date de dépôt, de la plus ancienne à la plusrécente.
- Si vous le souhaitez vous avez la possibilité de trier par : Date d'exécution, Montant ouCompte donneur d'ordre.
- Pour chaque remise, vous pouvez accéder au détail de celle-ci en cliquant sur le bouton $\kappa > \kappa$ .

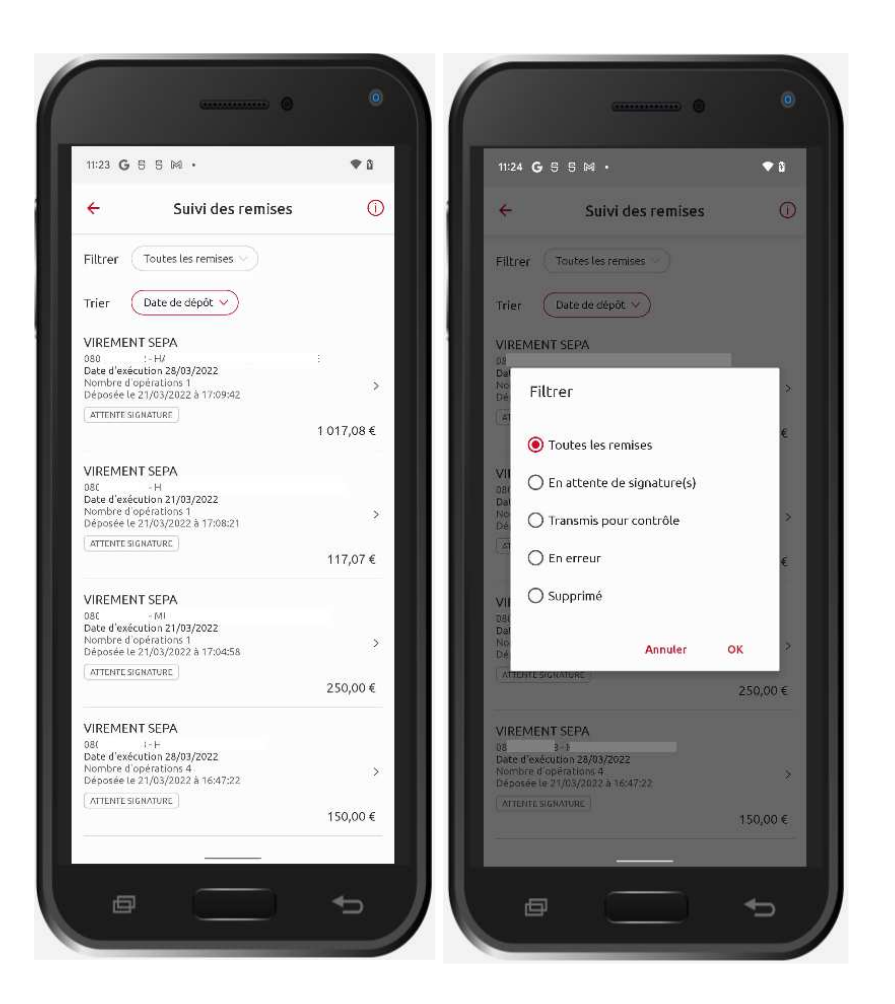

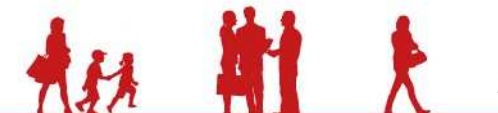

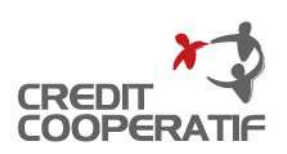

26

# **LE SUIVI – Le suivi des remises**

- Exemple d'une restitution triée par « Montant ».
- Affichage du détail d'une remise devirements SEPA contenant <sup>4</sup> ordres.

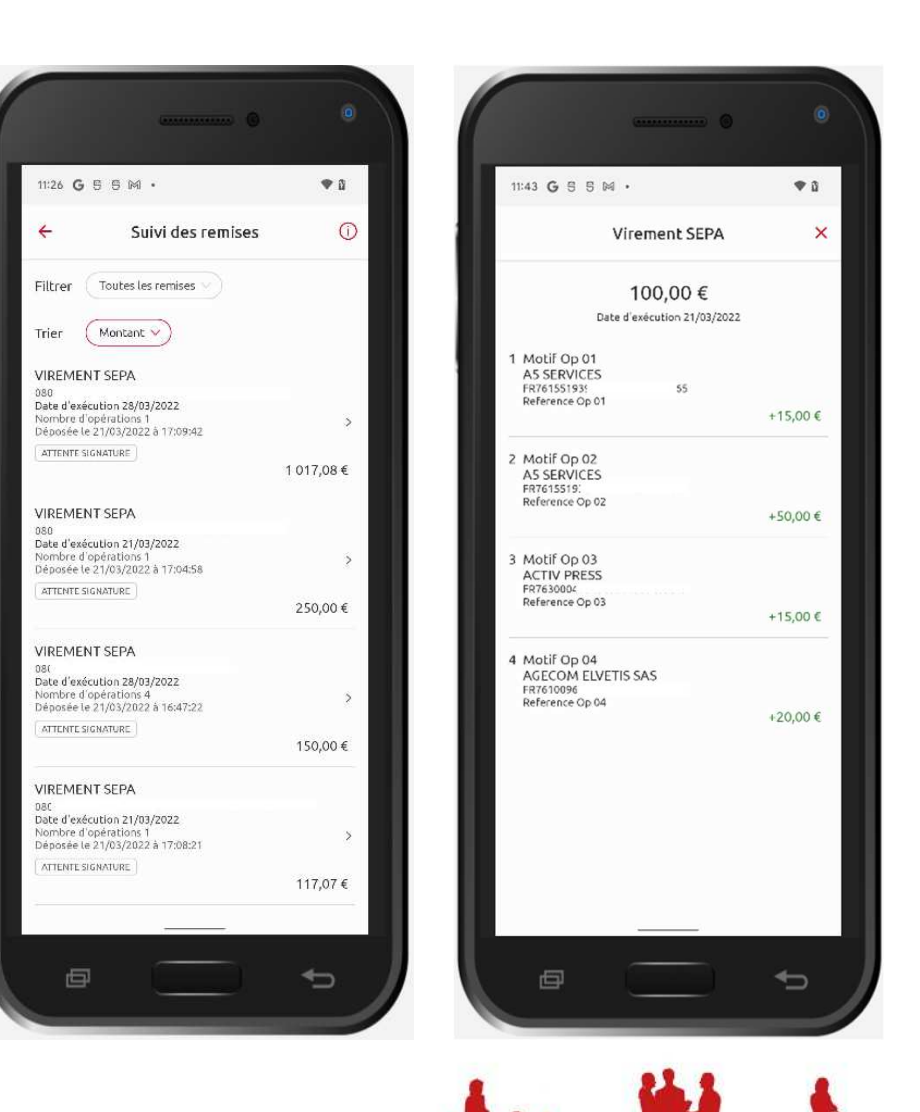

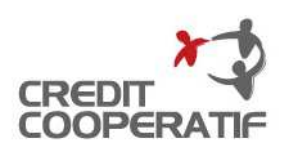

### **LE SUIVI – Historique des virements**

- Pour accéder <sup>à</sup> la fonctionnalité « Historique des virements », vous cliquez sur la zone concernée.
- Vous accédez <sup>à</sup> l'écran qui vous permet de choisir le type d'opération à consulter.

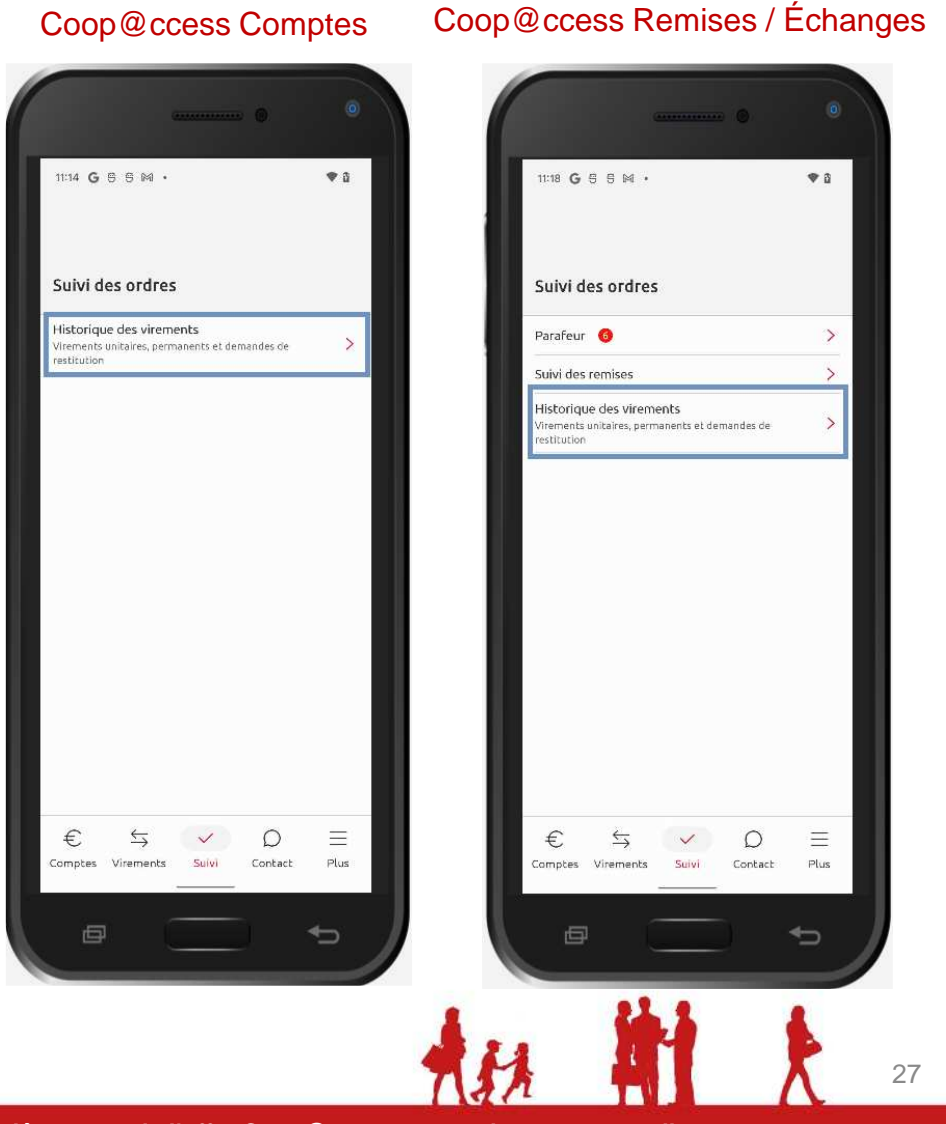

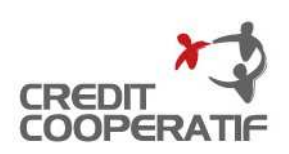

# **LE SUIVI – Historique des virements**

- Pour choisir le type d'opération, cliquez sur la ligne souhaitée
- $\rightarrow$  la liste des opérations s'affiche.

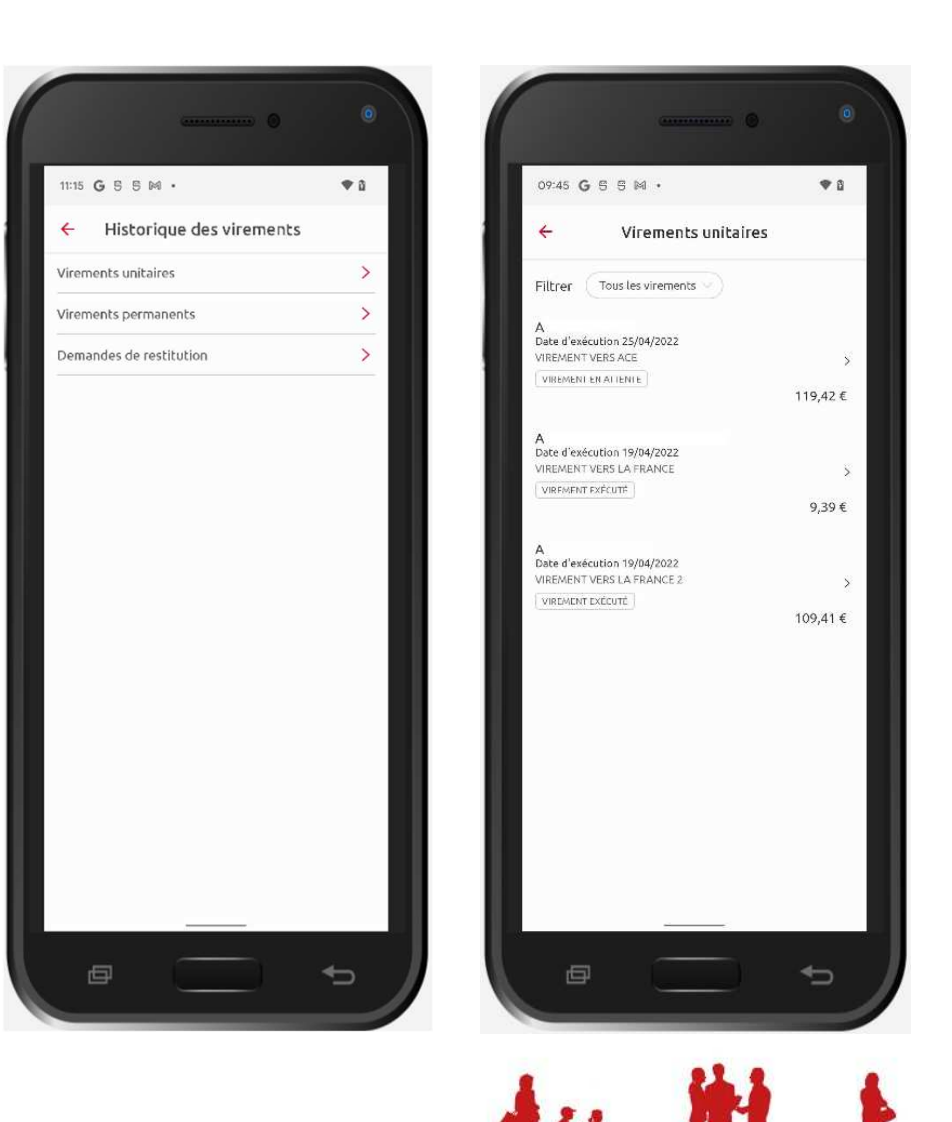

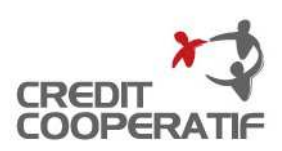

# **LE SUIVI – Historique des virements**

- Cliquez sur une opération pour accéder <sup>à</sup> sondétail.
- Si le virement <sup>n</sup>'est pas encore exécuté, vousavez la possibilité de l'annuler -> cliquez sur<br>le bouton « *Annuler* » le bouton « *Annuler ».*
- Une fois l'annulation confirmée, le virement passe au statut « *Supprimé* ».

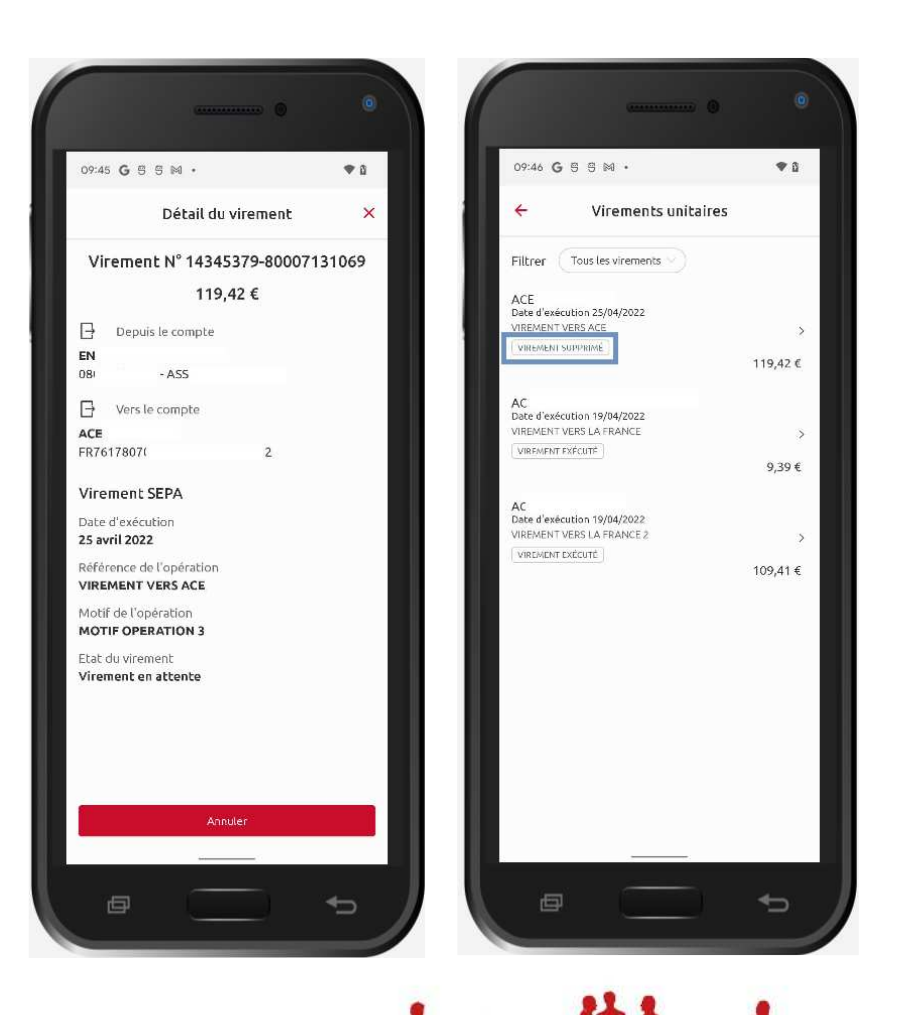

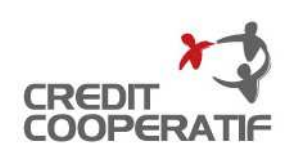

### **CONTACT**

- L'univers « *Contact* » vous donne accès :
	- − aux informations vous permettant decontacter votre chargé d'affaires ;
	- − à la recherche d'agences et distributeursdu Crédit Coopératif ;
	- − aux modalités vous permettant de mettreen opposition une carte ou un chéquier ;
	- − aux numéros utiles ;
	- − à la Foire Aux Questions ;
	- − à la fonctionnalité vous permettant designaler une anomalie ;
	- − à la fonctionnalité vous permettant de faire une suggestion sur le fonctionnement del'application Coop@ccess mobile.

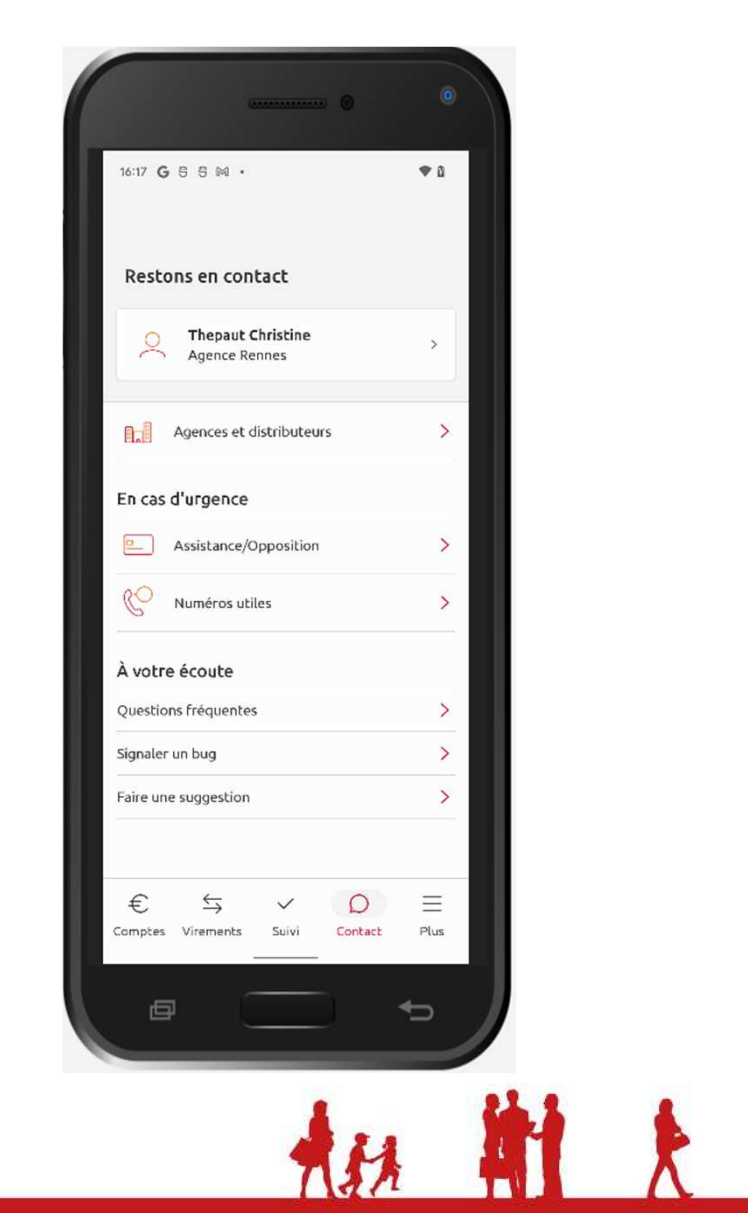

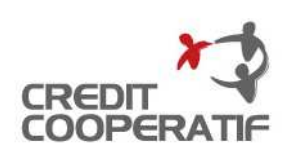

### **CONTACT**

- Après avoir cliqué sur le nom de votre chargé d'affaires, un écran <sup>s</sup>'affiche vous permettant de lui envoyer unmessage.
- Lorsque vous cliquez sur l'item « Assistance/Opposition », un écran <sup>s</sup>'affiche pour mettre à votre disposition les éléments d'information vous permettant de mettre en opposition une carte bancaire ou unchéquier.

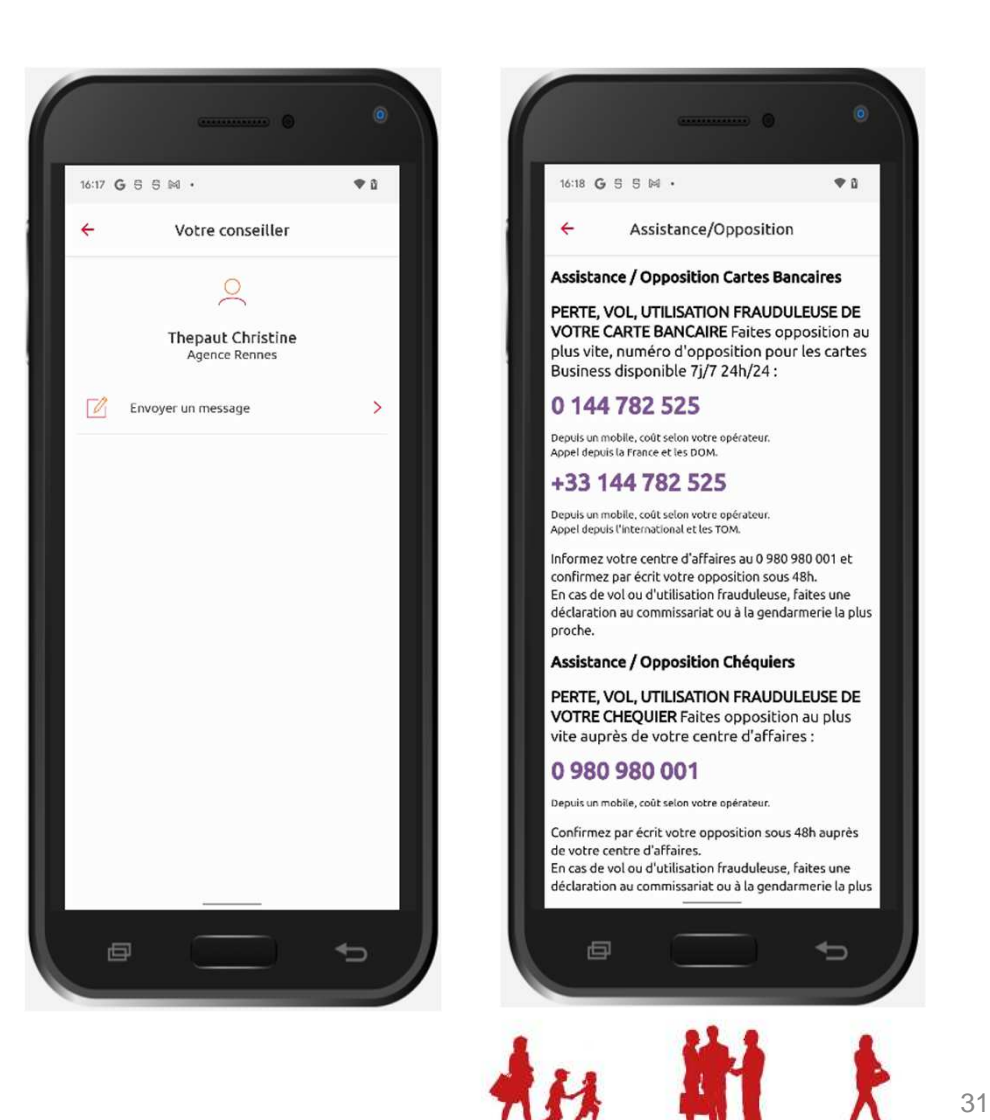

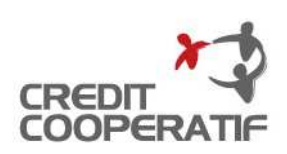

### **CONTACT**

- Lorsque vous cliquez sur l'item « Signaler *un bug »*, un écran s'affiche vous permettant de signaler une anomalie.
- Lorsque vous cliquez sur l'item « Faire une suggestion », un écran <sup>s</sup>'affiche vous permettant de formuler une suggestion pouraméliorer l'utilisation de l'application.

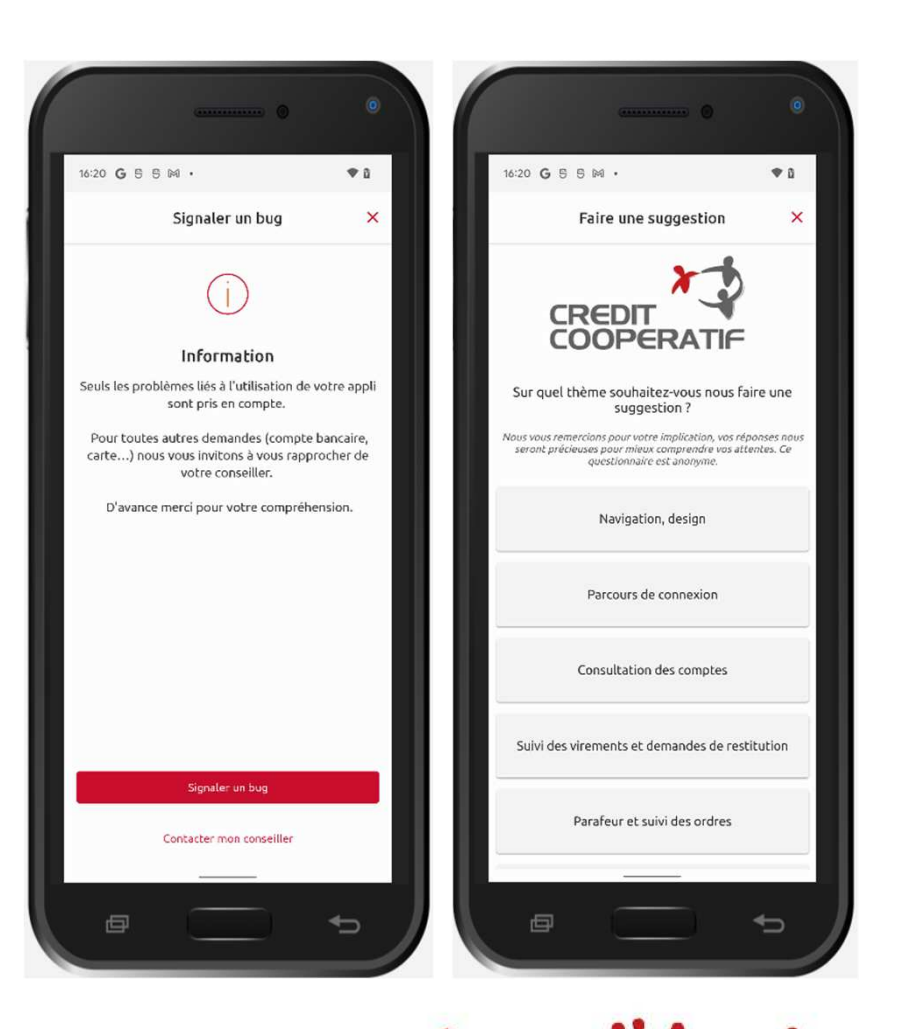

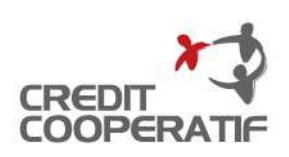

# **PLUS**

- L'univers « Plus » vous donne accès :
	- − aux réglages de votre application ;
	- − à la déconnexion de l'application.

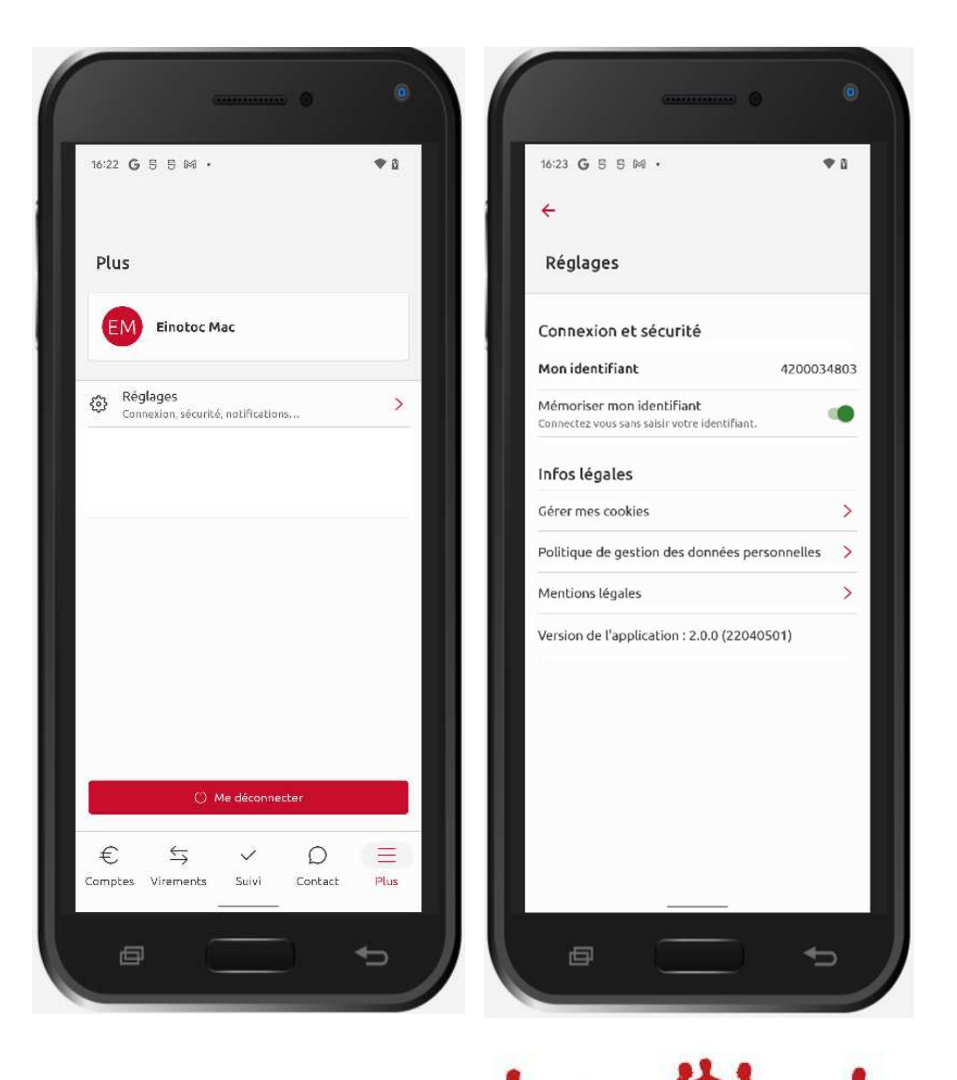

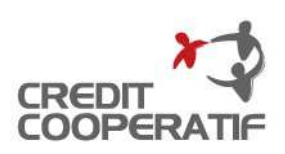

### **PLUS**

• Pour vous déconnecter de l'application, cliquez sur le bouton « Me déconnecter » puis confirmez votre décision.

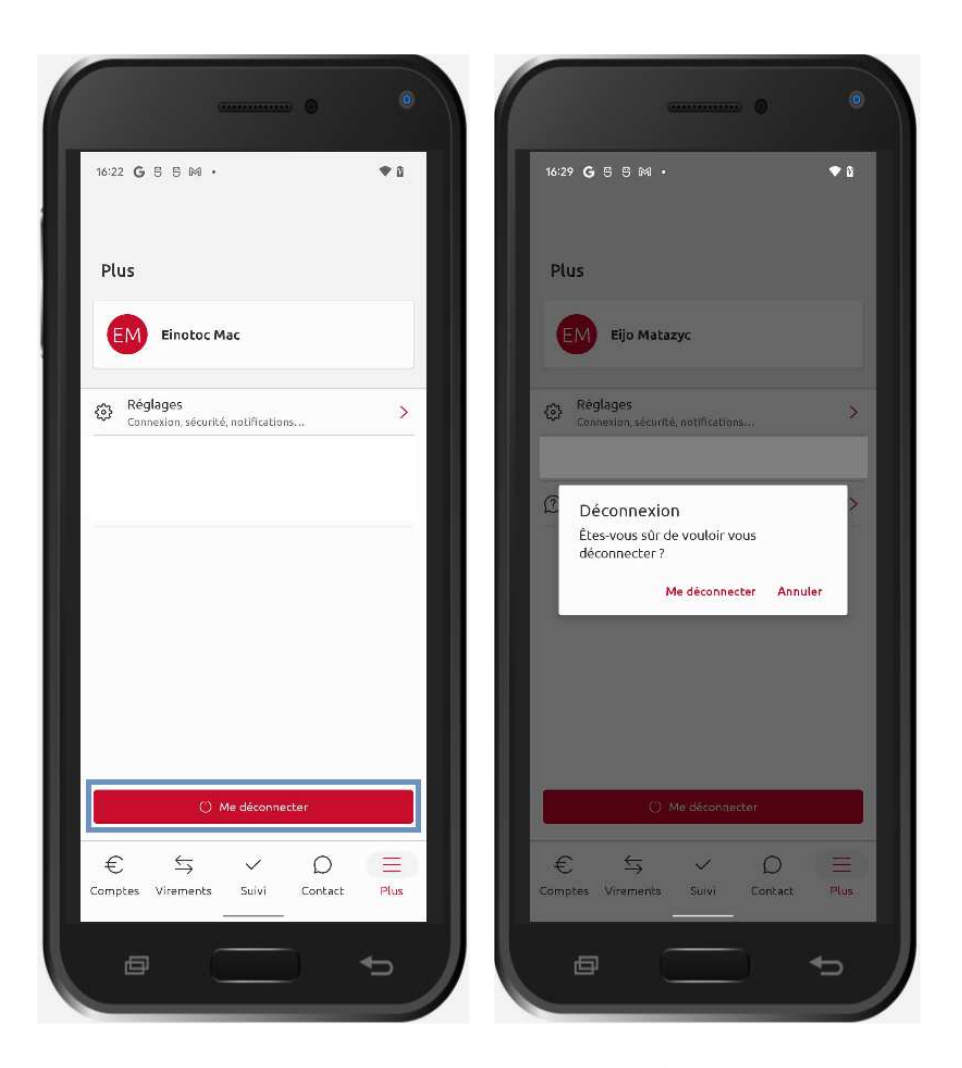

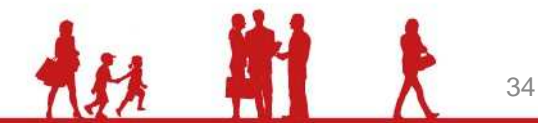

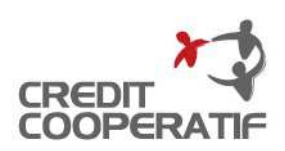

### **CONTACTS**

**Pour toutes questions, vous pouvez nous joindre par** :

Téléphone assistance Clients : 01 47 24 81 61

E-mail : client@assistance.credit-cooperatif.coop

### **CRÉDIT COOPÉRATIF**

 Société coopérative anonyme de Banque Populaire à capital variable • RCS Nanterre 349 974 931 • APE 6419 ZTVA FR 06 349 974 931 • Intermédiaire en assurance Orias 07 005 4636 Siège social : 12 boulevard Pesaro • CS 10002 • 92002 Nanterre cedexTéléphone : 01 47 24 85 00 • www.credit-cooperatif.coop\*

\* : Coût de connexion selon votre opérateur

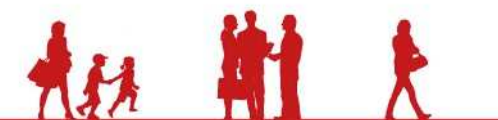